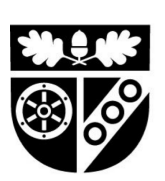

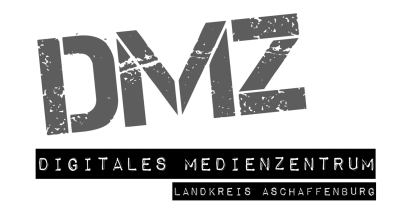

# ANLEITUNG

## Einrichtung Schüler - iPads

#### **1. Schritt**

Starten Sie das iPad, indem Sie den Powerbutton lange gedrückt halten -> Das Gerät startet.

#### **2. Schritt**

Wählen Sie bei Land und Sprache Deutsch aus.

#### **3. Schritt**

Wählen Sie die Funktion "Manuell konfigurieren", indem Sie auf den blauen Befehl am unteren Bildschirmrand tippen.

#### **3. Schritt**

#### **Verbinden Sie das Gerät mit Ihrem W-LAN.**

Die verfügbaren Netzwerke werden dabei angezeigt. Wählen Sie durch Tippen Ihr eigenes Netzwerk aus. Ein Feld zur Passworteingabe öffnet sich. Geben Sie das korrekte Passwort ein und bestätigen Sie dieses, indem Sie auf "Verbinden" tippen. Wenn die Verbindung hergestellt ist, tippen Sie rechts oben auf "Weiter".

#### **Das iPad wird aktiviert. Das kann einige Minuten dauern.**

#### **4. Schritt**

Lesen Sie sich die Informationen zum Datenschutz durch und bestätigen Sie diese.

#### **5. Schritt**

#### **Apps und Daten wiederherstellen**

Sollten Sie ein iPad besitzen und wollen das Gerät Ihres Kindes genauso einrichten, können Sie hier verschiedene Optionen wählen, um Ihre Daten auf das neue Gerät zu spielen. Folgen Sie anschließend den weiteren Schritten.

**Achtung**: Beachten Sie, dass Sie beim Einspielen von Backups keine Einschränkungen der Bildschirmzeit aktiviert haben.

#### **Keine Apps und Daten übertragen**

Wollen Sie das Gerät ganz neu einrichten, tippen Sie auf "Keine Apps und Daten übertragen".

#### **MEDIENZENTRUM LANDKREIS ASCHAFFENBURG**

#### **6. Schritt**

#### **Das Gerät zeigt an, dass es entfernt verwaltet wird.**

Kontrollieren Sie, dass auf dem Bildschirm der Satz "Landratsamt Aschaffenburg konfiguriert dein iPad automatisch." angezeigt wird. Sollte dies nicht der Fall sein, kontaktieren Sie bitte den Systembetreuer der Schule Ihres Kindes.

Tippen Sie rechts oben auf "Weiter".

#### **Das iPad wird konfiguriert.**

#### **7. Schritt**

Die nächsten Schritte sind optional. Die Einstellungen können Sie nach Ihren Wünschen vornehmen.

#### Aktivieren Sie aber den Punkt "Ortungsdienst".

Alle weiteren Einstellungen können Sie nach Belieben vornehmen.

#### **Hilfe bei Problemen**

Den gesamten Prozess der Ersteinrichtung eines iPads finden Sie auch noch einmal in einem kurzen Erklärvideo veranschaulicht. Scannen Sie dafür den nachfolgenden QR-Code.

Sollten es Sie bei der Einrichtung Ihres Gerätes zu Problemen kommen, kontaktieren Sie bitte den Systembetreuer Ihrer Schule mit einer genauen Problembeschreibung.

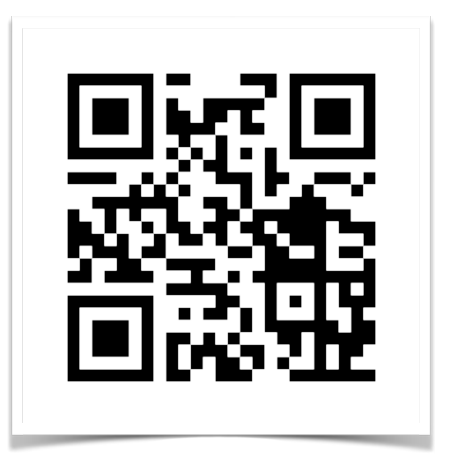

### **VIEL SPASS MIT DEM IPAD**